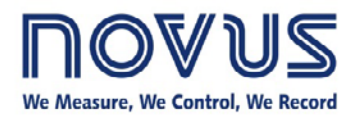

**NOVUS Cloud Server** 

## **FieldLogger in the Cloud**

Having access to the cloud (Internet), FieldLogger can be read remotely through a server, giving access to its data from anywhere at any time.

From firmware version 1.40 and configuration software version 1.50 on, FieldLogger can be configured to have its data accessed through the cloud (Internet). In order to accomplish that, it needs connection to the Internet, which implies local network access with privileges to access servers located out of the local network.

In order to request the access to NOVUS cloud server, go to <http://www.novusautomation.com/m2m/new> website and fill the requesting form. Pay attention when selecting the application where FieldLogger will work:

• Routing: NOVUS cloud server allows the access of a Modbus master (example: SCADA) to all the equipment of the remote Modbus network through FieldLogger, but it does not store any data and no chart or table with data can be viewed. Only the connection status can be checked.

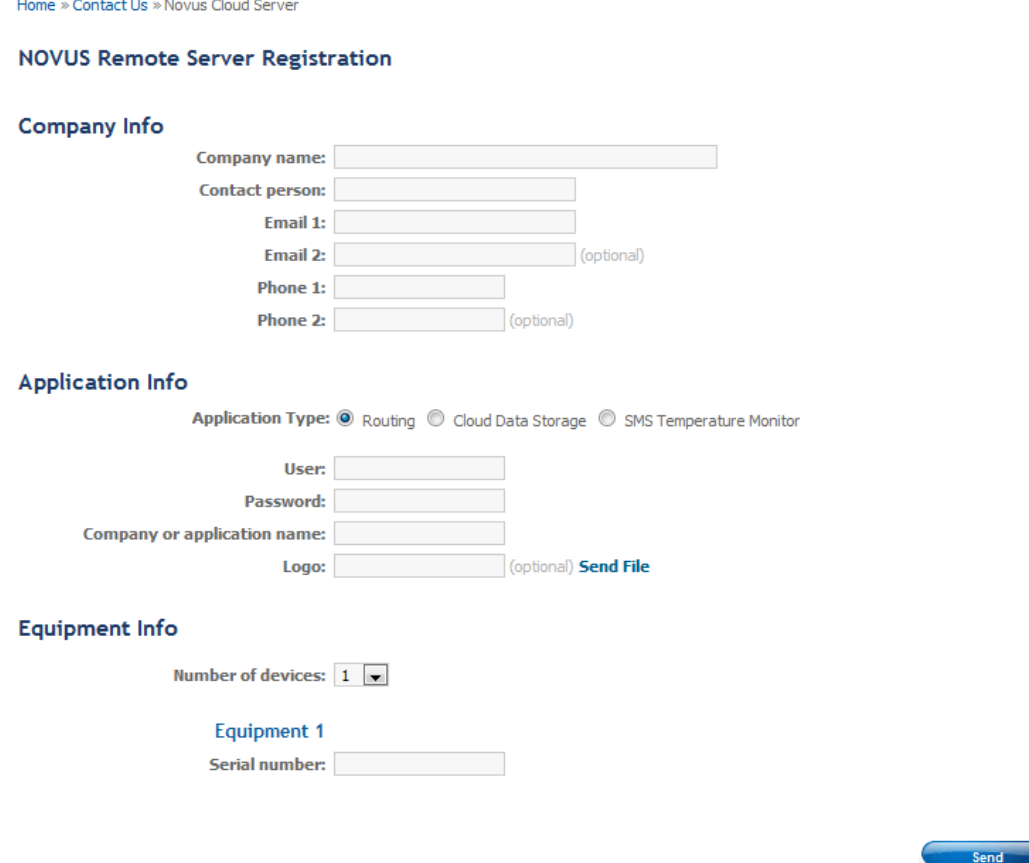

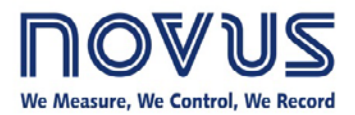

## **FieldLogger in the Cloud**

• Cloud storage: NOVUS cloud server is the Modbus master responsible to send commands to the FieldLogger and, in case FieldLogger is configured as a gateway to a RS485/Modbus RTU network, also to the remote network devices through the FieldLogger and stores the read data for viewing by the Internet.

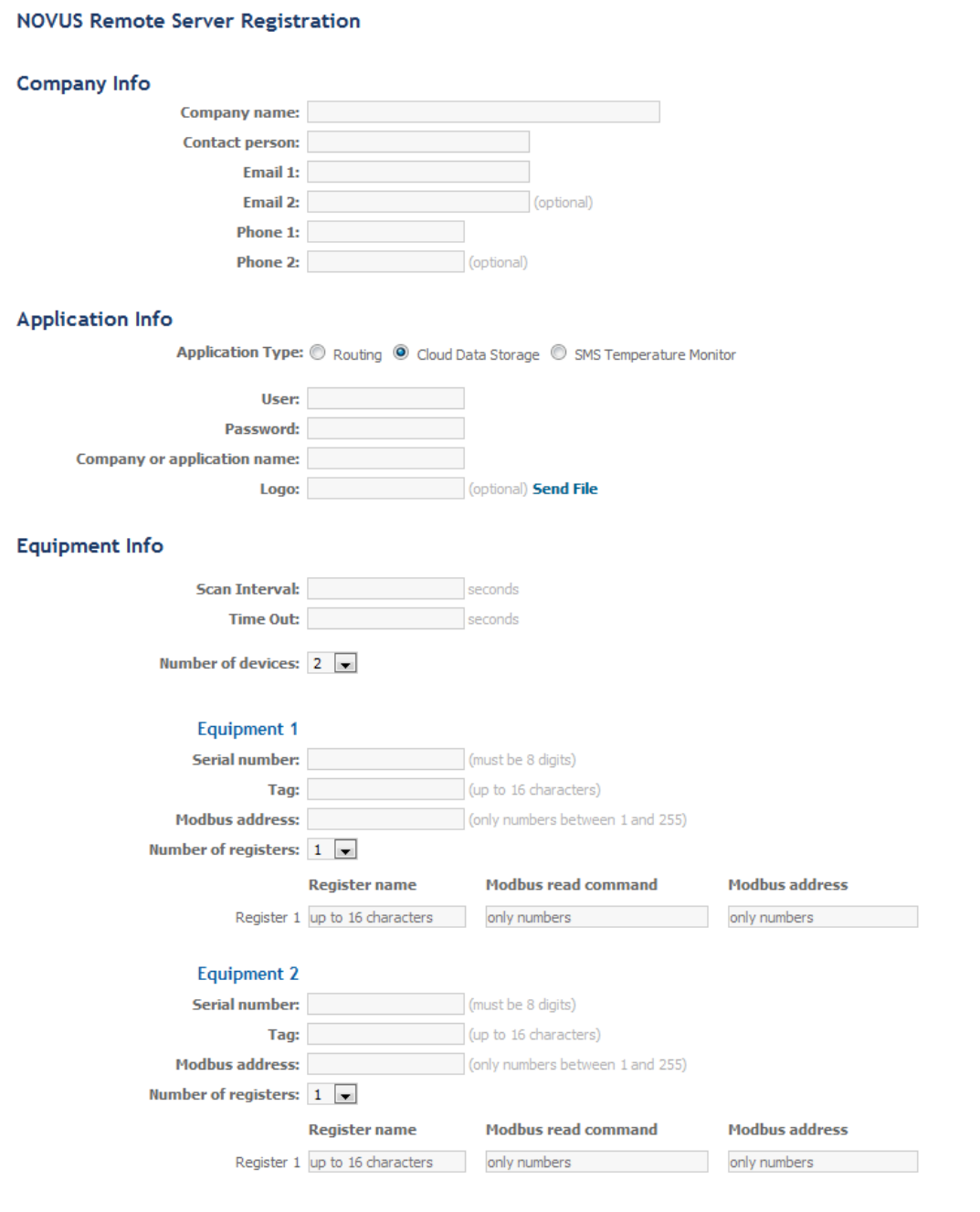

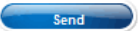

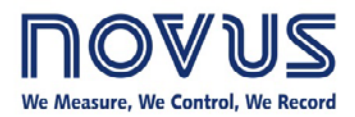

## **FieldLogger in the Cloud**

Once the form is submitted, wait for an answer from the e-mail [novusm2m@novusautomation.com](mailto:novusm2m@novusautomation.com) in up to 48 hours (working days) with all needed information to access the remote network (URL, port, etc.) through the cloud server.

Follow these steps to configure FieldLogger to work with the cloud:

- 1. Ensure FieldLogger is powered and connected. Start the configuration software tool and open its configuration. On the "Ethernet Interface" screen, click on "TCP/IP" button and enable DNS, setting the best option for your application (manually or getting the configuration from DHCP).
- 2. Click on the "Cloud" button and check the "Enable" option.

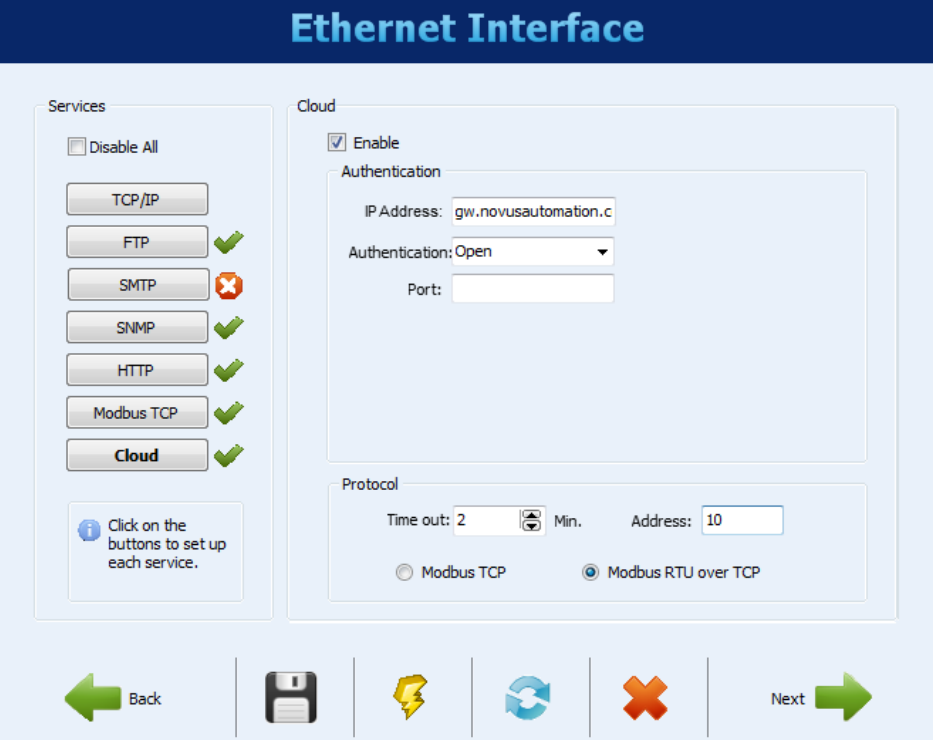

- 3. Fill the "IP Address" with the "gw.novusautomation.com" URL. Authentication must be "Open". Select the "Modbus RTU over TCP" protocol.
- 4. Send configuration to the equipment.